#### **Marek Laurenčík**

**Manipulace s rozsáhlými tabulkami, řazení a filtrace řádků** 

> **Seskupování řádků, tvorba souhrnů a vyhledávání v datových tabulkách**

**Tvorba a využití formátovaných tabulek**

**Připojení sešitu k databázím Accessu a SQL Serveru**

**Import dat z textových souborů a souborů XML**

> **Práce s datovým modelem Excelu**

> > SNADNO<sup><sup>O</sup> RYCHLE</sup>

**Tvorba kontingenčních tabulek a kontingenčních grafů**

#### **práce s databázemi a kontingenčními tabulkami**

**2013** 

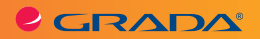

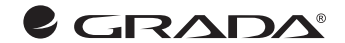

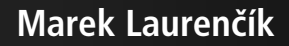

**práce s databázemi a kontingenčními tabulkami**

**Excel 2013 xcel** 

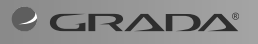

SNADNO & RYCHLE

#### **Upozornění pro čtenáře a uživatele této knihy**

Všechna práva vyhrazena. Žádná část této tištěné či elektronické knihy nesmí být reprodukována a šířena v papírové, elektronické či jiné podobě bez předchozího písemného souhlasu nakladatele. Neoprávněné užití této knihy bude **trestně stíháno**.

#### **Excel 2013 práce s databázemi a kontingenčními tabulkami**

#### **Marek Laurenčík**

Vydala Grada Publishing, a.s. U Průhonu 22, Praha 7 jako svou 5434. publikaci

Spoluautor Michal Bureš Odpovědný redaktor Petr Somogyi Sazba Petr Somogyi Počet stran 176 První vydání, Praha 2014

Copyright © Grada Publishing, a.s., 2014 Cover Photo © fotobanka allphoto

*V knize použité názvy programových produktů, firem apod. mohou být ochrannými známkami nebo registrovanými ochrannými známkami příslušných vlastníků.*

Vytiskly Tiskárny Havlíčkův Brod, a.s.

ISBN 978-80-247-5003-3 (tištěná verze) ISBN 978-80-247-9074-9 (elektronická verze ve formátu PDF) ISBN 978-80-247-9075-6 (elektronická verze ve formátu EPUB)

#### **Obsah**

# **2.**

**1.**

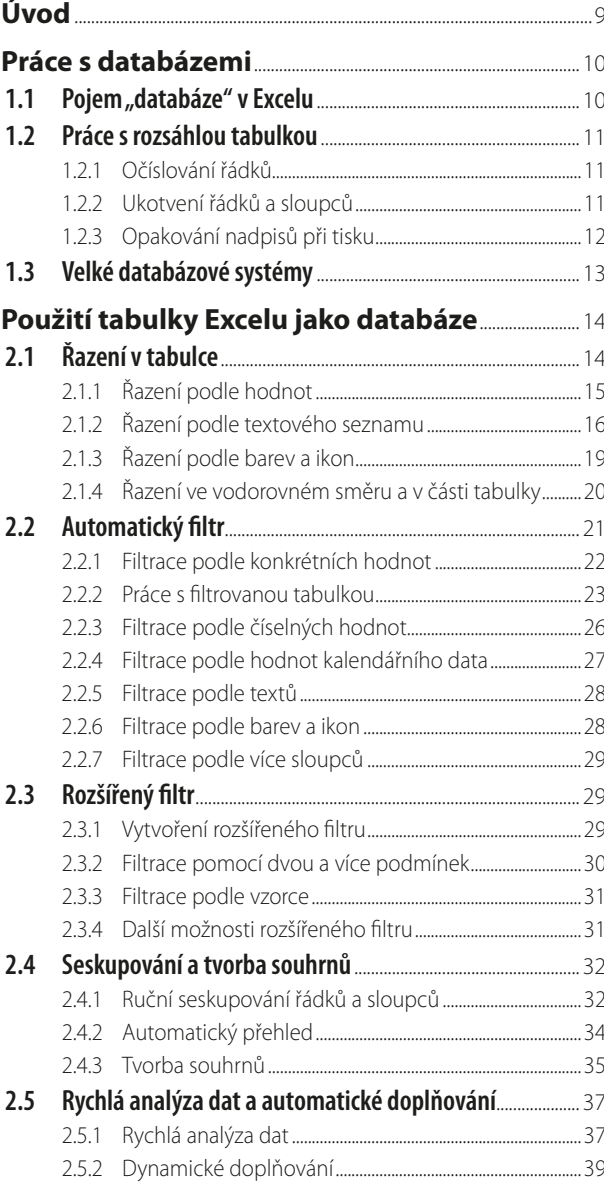

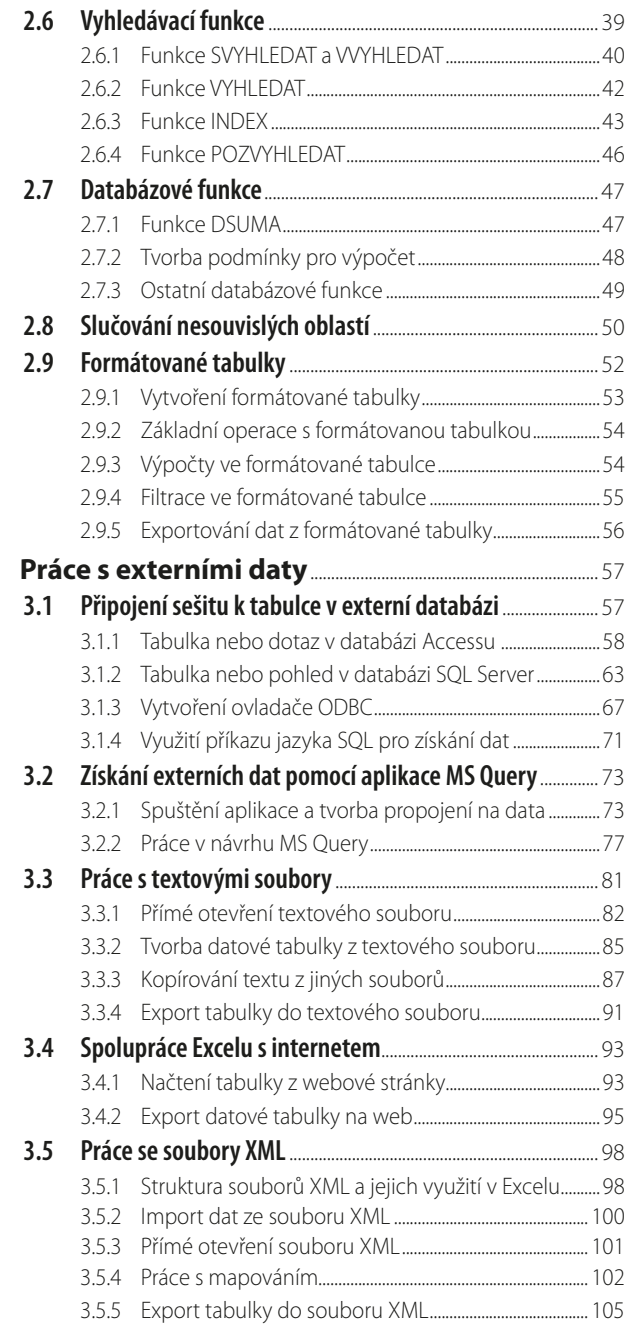

## **3.**

**START** 

## **4.**

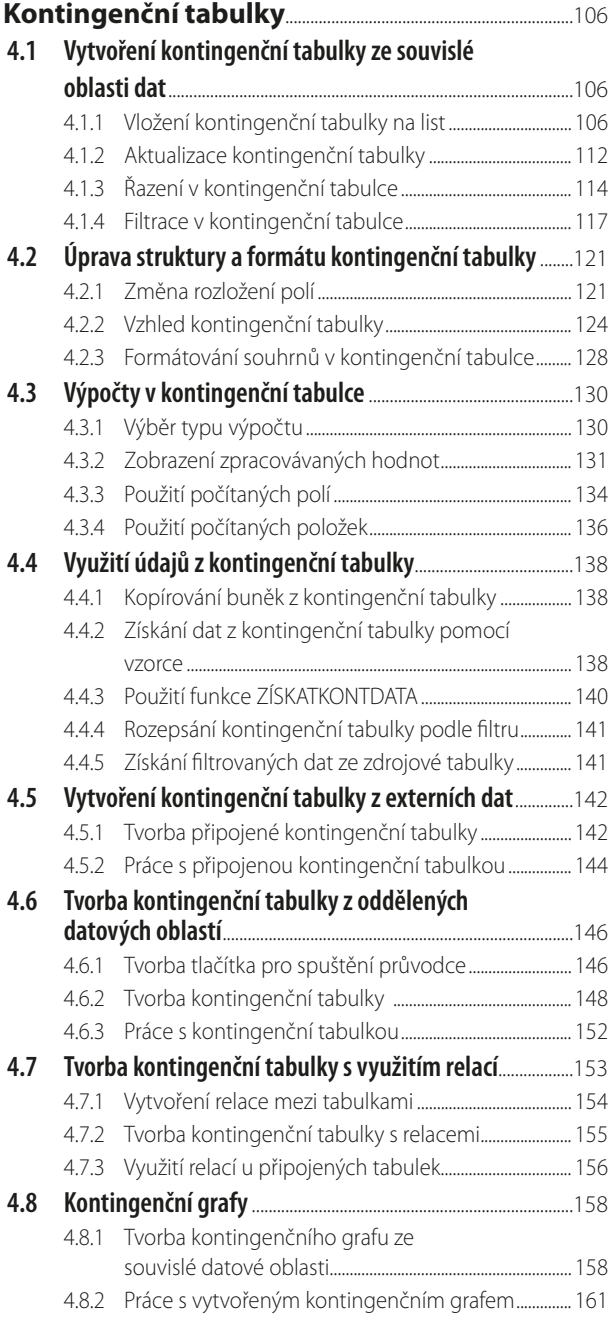

# **5.**

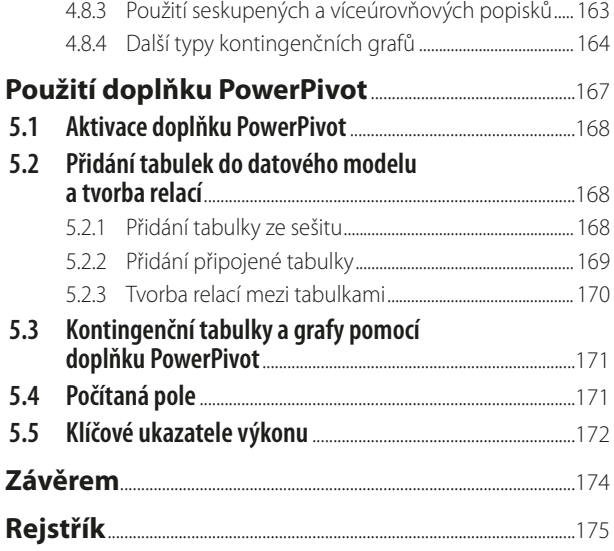

#### <span id="page-8-0"></span>**Úvod**

Kniha, kterou právě otvíráte, je věnována jedné z nejčastěji využívaných možností tabulkového kalkulátoru MS Excel: práci s rozsáhlými tabulkami (databázemi).

Kromě stručné úvodní kapitoly spočívá těžiště výkladu ve čtyřech tématech.

Prvním je **zpracování dlouhých datových tabulek**. V 2. kapitole je popsáno řazení a filtrace různými způsoby, tvorba přehledů a souhrnů. Je zde také vysvětleno použití vyhledávacích a databázových funkcí.

Druhé téma je věnováno **práci s externími daty**. Naleznete zde informace o tvorbě tabulky, propojené z databáze programu MS Access a MS SQL Server. V 3. kapitole je rovněž popsán import dat z textového souboru. V závěru najdete popis spolupráce sešitu Excelu s internetem a práce se soubory typu XML.

Dalším tématem je **práce s kontingenčními tabulkami a kontingenčními grafy**. Ve 4. kapitole se dočtete o tvorbě kontingenční tabulky ze souvislé tabulky, z externích dat, více nesouvislých datových oblastí, a o tvorbě kontingenční tabulky z více tabulek vzájemně spojených relacemi. Dále je zde popsáno formátování kontingenční tabulky, různé typy souhrnů a pohledů na zpracovávaná data, tvorba výpočtů v kontingenční tabulce a využití dat z tabulky. Závěr kapitoly je pak věnován tvorbě kontingenčních grafů.

Poslední, 5. kapitola knihy se věnuje novince v Excelu 2013: **datovému modelu a jeho využití**, především pro tvorbu kontingenčních tabulek a grafů.

Omezený rozsah knihy nám neumožnil podrobně popsat všechny problémy, které by mohly s tématem souviset. Při výběru materiálu jsme se řídili především vlastními zkušenostmi, a to jak z praktické práce s tabulkovým kalkulátorem Excel, tak především z rozsáhlé lektorské praxe při výuce práce s Excelem na různých úrovních.

Kniha je orientována na poslední verzi Excel 2013. Nicméně převážnou většinu postupů můžete bez velkých problémů využívat i v předchozích verzích Excelu. U postupů, které jsou použitelné pouze v Excelu 2013, je tato skutečnost uvedena.

V knize používáme standardní terminologii: klepnutí myší (kliknutí), poklepání myší (dvojklik, dvojité kliknutí), tažení myší (pohyb myši se stisknutým levým tlačítkem), místní nabídka (kontextové menu zobrazené pomocí pravého tlačítka myši) a klávesová zkratka (stisknutí jedné klávesy při podržení jiné, zpravidla klávesy CTRL).

V knize jsou použity následující typografické konvence:

- 1. Názvy ovládacích karet a jejich skupin, názvy sekcí a záložek v dialogových oknech, názvy tlačítek a příkazů či volby v nabídkách jsou zvýrazněny **tučným písmem**.
- 2. Názvy souborů a webové adresy jsou psány *kurzivou*.
- 3. Parametry funkcí poznáte podle *tučné kurzivy*.
- 4. Klávesové zkratky jsou zvýrazněny pomocí KAPITÁLEK.

Ať se vám práce s databázemi a kontingenčními tabulkami a daří!

Autoři

### <span id="page-9-0"></span>**1. Práce s databázemi**

V úvodní kapitole se seznámíte s pojmem "databáze", a to jak obecně, tak s jejím chápáním v tabulkovém kalkulátoru Excel. Kapitola také obsahuje některé postupy, které využijete při práci s velkými tabulkami.

#### **1.1 Pojem "databáze" vExcelu**

Při práci s tabulkovým kalkulátorem MS Excel se často setkáváte s pojmem "databáze". Stává se to například při tvorbě kontingenční tabulky. Označení "databáze" nese také celá skupina standardních funkcí Excelu.

Základní definice databáze by mohla znít tak, že se jedná o uspořádanou sérii dat, uloženou v elektronické podobě na paměťovém médiu. Excel umožňuje používat některé základní databázové operace – řazení, filtrování, seskupování a tvorbu souhrnů – u dat zapsaných v tabulce (datové oblasti) na některém z listů. Tato data je pak možné považovat za jednoduchou databázi, pokud splňují některé podmínky:

- Tabulka dat musí být souvislá nesmí obsahovat prázdné řádky nebo sloupce. Některé buňky v řádku mohou být nevyplněné, avšak každý řádek v tabulce musí obsahovat alespoň jednu vyplněnou buňku. Tuto podmínku je nutno dodržet, aby tabulkový kalkulátor rozpoznal začátek a konec tabulky.
- z Každý sloupec v tabulce by měl mít samostatný nadpis, nadpisy by měly být umístěny ve společném řádku.
- Údaje v jednotlivých sloupcích by měly mít jednotný charakter: texty, čísla, hodnoty kalendářního data nebo logické hodnoty PRAVDA a NEPRAVDA.
- **I** V tabulce mohou být i sloupce obsahující vzorce. Při operacích, jako je řazení, filtrování nebo seskupování, se u sloupců se vzorci využívá aktuální výsledek vzorce.

V praxi se vyskytují také případy, kdy zdrojová data netvoří jednu souvislou tabulku, ale jsou rozdělena do řady dílčích tabulek, z nichž každá je souvislá. Tyto tabulky jsou umístěny na různých listech nebo i v různých sešitech. Některé operace – zejména tvorbu souhrnů pomocí kontingenční tabulky – je možné v Excelu provádět i s daty tohoto typu.

I když novější verze Excelu (počínaje verzí 2007) umožňuje zapsat na list podstatně větší množství dat než u dřívějších verzí, nehodí se pro uchovávání velikého množství informací. Firmy a jiné instituce zpravidla využívají pro úschovu svých dat specializované programy, označované jako databázové systémy. Excel však nabízí řadu výkonných nástrojů pro analýzu dat, jež u velkých databázových systémů většinou chybí. Proto jsou součástí Excelu také nástroje pro komunikaci s běžnými databázovými systémy. To umožňuje získávat přístup <span id="page-10-0"></span>k datům uloženým ve vnějším datovém zdroji a využít při jejich zpracování všechny možností a pohodlí, které Excel poskytuje.

Za dobu existence tabulkového kalkulátoru Excel prošly databázové systémy velkým vývojem – a tomu se přizpůsobuje i Excel. V novějších verzích Excelu (počínaje verzí 2007) je přístup k vnějším datům do značné míry sjednocen a příliš nezáleží na tom, z jakého zdroje se data získala. Poslední verze 2013 pokročila v tomto směru ještě dále a umožňuje zacházet s daty způsobem, který je obdobný jako při práci s velkými databázemi.

#### **1.2 Práce s rozsáhlou tabulkou**

Pro práci s rozsáhlou tabulkou zahrnující mnoho řádků nabízí Excel několik nástrojů, které usnadňují manipulaci s daty v tabulce.

#### **1.2.1 Očíslování řádků**

Velmi častou akcí při práci s delší tabulkou je její setřídění podle jednoho nebo více sloupců (třídění je popsáno v následující kapitole). Při opakovaném třídění podle různých kritérií je často obtížné identifikovat původní pořadí řádků. Jednou z možností je vytvořit na novém listu kopii původní tabulky, což ale vede ke značnému zvětšení sešitu. Proto je mnohdy lepší řádky v tabulce očíslovat: na začátek tabulky přidejte nový sloupec, v tomto sloupci zapište do prvního řádku tabulky číslo 1 a do druhého řádku číslo 2. Označte obě buňky a naplňte tuto oblast dolů tahem myší za pravý dolní růžek. Ve sloupci tím vytvoříte číselnou řadu 1, 2, 3…

#### **1.2.2 Ukotvení řádků asloupců**

U rozsáhlé tabulky je nepříjemné, že při práci s řádky umístěnými níže nejsou vidět nadpisy jednotlivých sloupců. Proto je výhodné řádek s nadpisy ukotvit tak, aby byl stále viditelný. Provedete to těmito kroky:

- 1. Vložte kurzor do sloupce A na první řádek tabulky, kde jsou umístěna data (pod řádek s nadpisem).
- 2. Přejděte na kartu **Zobrazení**.
- 3. V sekci **Lupa** na této kartě klepněte na tlačítko **Ukotvit příčky** a následně použijte příkaz **Ukotvit příčky**.

| <b>SOUBOR</b>                        | DOMŮ                                        |  | <b>VLOŽENÍ</b>           |             | ROZLOŽENÍ STRÁNKY | VZORCE                                  | <b>DATA</b> | REVIZE    |                                | ZOBRAZENI          |                                 | <b>RALOVYV</b>                         | POWERPIVOT                                    |                                                                                      |                    |            |
|--------------------------------------|---------------------------------------------|--|--------------------------|-------------|-------------------|-----------------------------------------|-------------|-----------|--------------------------------|--------------------|---------------------------------|----------------------------------------|-----------------------------------------------|--------------------------------------------------------------------------------------|--------------------|------------|
| ▦<br>Normálné                        | Zobrazit<br>konce stránek stránky zobrazení |  | Rozložení                | Vlastní     | Milka             | E Pravitko E Rádek vzoroů<br>$26$ hlaví | Lupa        | à<br>100% | ö<br>Přeilt na<br><b>vyber</b> | ÷.<br>Nové<br>okno | <b>Usporadat Bkotvit</b><br>vše | ×<br><b>Britain</b><br><b>Margaret</b> | <b>Sozdělit</b><br>Skryt<br>officky > Zobrant | ED Zobracit vodle sebe<br>ES Synchronni posuv<br>(30) Obnovit pozici okna-           | Přepnout<br>okna - | ٦<br>Makra |
| Zobrazení selitů<br>Zobrazit<br>Lupa |                                             |  |                          |             |                   |                                         |             |           |                                | E                  |                                 | Ukotvit přičky                         |                                               | <b>Makra</b>                                                                         |                    |            |
| A3                                   | ٠                                           |  | $\infty$<br>$\checkmark$ | $f_{\rm s}$ |                   |                                         |             |           |                                |                    |                                 |                                        |                                               | Umožňuje ponechat zobrazené řádky a<br>sloupce při procházení zbývající části listu. |                    |            |
|                                      | в                                           |  |                          |             |                   |                                         |             | н         |                                |                    |                                 | distantant<br><b>ALCOHOL</b><br>脚      | Ukotvit horní řádek                           | Umežňuje zobrazit první řádek při-<br>procházení zbyvající části listu.              |                    |            |
|                                      |                                             |  |                          |             |                   |                                         |             |           |                                |                    |                                 | 里                                      | Ukotvit první sloupec                         | Umažňuje zobrazit první sloupec při<br>prochäzení zbývající části listu.             |                    |            |

**Obrázek 1.1: Tlačítko pro ukotvení příček**

Nad aktivním řádkem se zobrazí vodorovná čára; všechny řádky umístěné nad touto čárou jsou na listu stále zobrazeny. Ukotvení řádku se ukládá spolu se sešitem.

<span id="page-11-0"></span>Jestliže použijete popsaný postup a označíte buňku v prvním řádku listu, ukotvíte všechny sloupce, které leží nalevo od aktivní buňky. Můžete to s výhodnou využít u tabulky s mnoha sloupci. Pokud je označena buňka, která neleží ani v prvním řádku, ani ve sloupci A, ukotvíte současně řádky ležící nad označenou buňkou a sloupce ležící nalevo od ní.

Po ukotvení řádků, sloupců (nebo obojího) se příkaz **Ukotvit příčky** v tlačítku **Ukotvit příčky** změní na příkaz **Uvolnit příčky**. Tímto příkazem se ukotvení vymaže.

V tlačítku **Ukotvit příčky** naleznete také příkazy **Ukotvit horní řádek** nebo **Ukotvit první sloupec**. Těmito příkazy ukotvíte první řádek nebo sloupec A bez ohledu na pozici kurzoru. Při použití některého z těchto příkazů na listu, kde je již ukotvení vytvořeno, se dosavadní ukotvení vymaže a nahradí novým.

Po ukotvení prvního řádku nebo sloupce A nelze příkaz **Ukotvit příčky** použít. Proto je nutné nejprve uvolnit příčky a teprve pak použít příkaz **Ukotvit příčky**. Je ale možné použít ukotvení prvního řádku při ukotveném sloupci A a naopak – ukotvení na listu se změní.

#### **1.2.3 Opakování nadpisů při tisku**

Při tisku tabulky, která se nevejde na jednu stránku, je žádoucí, aby se nadpisy sloupců opakovaly na každé stránce. Postup je následující:

| <b>SOUBOR</b> | <b>DOMÚ</b> | VLOŽENÍ ROZLOŽENÍ STRÁNKY |  |           | VZORCE | DATA | <b>REVIZE</b>                           | ZOBRAZENÍ | <b>VÝVOJÁŘ</b> | POWERPIVOT |                                                                       |  |
|---------------|-------------|---------------------------|--|-----------|--------|------|-----------------------------------------|-----------|----------------|------------|-----------------------------------------------------------------------|--|
|               |             |                           |  | tisku = = | názvů  |      |                                         |           |                |            | Přenést Přenést Podokno Zarovnat Seskupit Otočit<br>blíž dál výběru - |  |
|               | Mather      | Vzhlad stränky            |  |           |        |      | t. Přirpůsobit mříško t. Mažnosti listů |           |                |            | Usparadat                                                             |  |

**Obrázek 1.2: Karta Rozložení stránky**

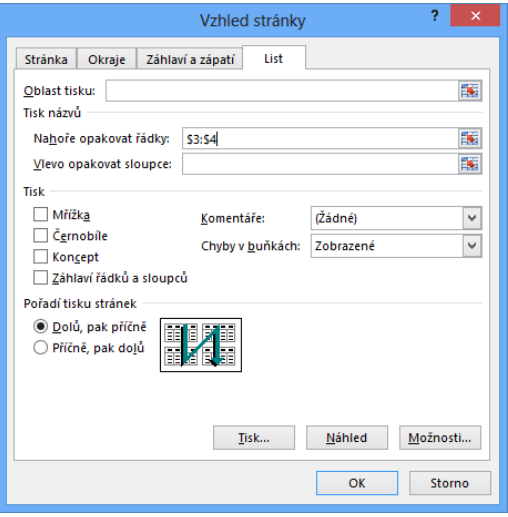

**Obrázek 1.3: Opakování nadpisů při tisku**

- 1. Přejděte na kartu **Rozložení stránky**.
- 2. V sekci **Vzhled stránky** klepněte na tlačítko **Tisk názvů**.
- <span id="page-12-0"></span>3. V zobrazeném okně klepněte do položky **Nahoře opakovat řádky**.
- 4. Na listu klepněte do řádku s nadpisy sloupců. Tažením myši se stisknutým levým tlačítkem můžete vyznačit několik řádků za sebou.
- 5. Stiskněte tlačítko **OK**.

Při tisku tabulky se označené řádky vytisknou na začátku každé stránky.

Pro tisk široké tabulky s mnoha sloupci, která se vytiskne na několik stránek vedle sebe, můžete využít také položku **Vlevo opakovat sloupce**.

#### **1.3 Velké databázové systémy**

U velkých databázových systémů se pod pojmem "databáze" nemíní jediná souvislá datová tabulka, ale celá soustava tabulek, zpravidla vzájemně propojených pomocí sloupců obsahujících společné údaje (například tabulky zákazníků a prodejů mají společný sloupec, který obsahuje identifikační číslo zákazníka). Snahou je ukládat každou informaci pouze jednou a tím minimalizovat objem ukládaných dat.

Kromě vlastních datových tabulek jsou do databáze zpravidla zahrnuty i jiné objekty, zejména uložené příkazy k výběru určených dat z jedné nebo více tabulek (tzv. dotazy nebo pohledy). Při získávání externích dat pro Excel se tyto výběry dají použít stejně jako původní datové tabulky.

V České republice se v současné době můžete setkat s různými databázovými systémy, k těm nejčastěji používaným patří:

- z Microsoft Access databázový systém určený pro menší evidence. Je součástí programového balíku MS Office.
- z Microsoft SQL Server výkonný databázový systém, využívaný zejména ve středních a větších institucích.
- z MySQL databázový systém firmy Sun Microsystems, který je k dispozici ke stažení pro nekomerční využití zdarma nebo se pro komerční účely prodává. Využívá se zejména pro tvorbu webových stránek.
- Oracle velice výkonný databázový systém, využívaný pro největší objemy dat.

Připojení sešitu Excelu k některému z databázových systémů se děje většinou prostřednictvím přístupu ODBC (Open Database Connectivity). Před vlastním propojením sešitu s daty je proto zpravidla zapotřebí vytvořit v počítači příslušný ovladač (*driver*), který zajišťuje komunikaci s připojenou databází. Postup při tvorbě tohoto spojení je popsán v podkapitole 3.2, jež se věnuje importu dat z SQL Serveru. Výjimkou je databáze MS Access, která je s Excelem nejvíce kompatibilní a k níž se snadno lze připojit přímo.

Vytvořené připojení se stává součástí uloženého sešitu a umožňuje snadnou aktualizaci připojených dat. Neumožňuje však zpětný zápis údajů do připojené databáze.

## <span id="page-13-0"></span>**2. Použití tabulky Excelu jako databáze**

Se souvislou tabulkou, která je tabulkovým kalkulátorem Excel chápána jako databáze, je možné provádět základní databázové operace: řazení a filtrování záznamů, rychlé vyhledávání údajů z tabulky a vytváření částečných součtů a dalších přehledů. Excel má také zvláštní skupinu funkcí, určených pro práci s databázovou tabulkou. V této kapitole se s těmito možnostmi seznámíte.

#### **2.1 Řazení vtabulce**

Řazení v tabulce můžete provést dvěma způsoby:

- Použít tlačítka pro seřazení tabulky podle hodnot v jednom sloupci.
- Použít dialogové okno, které umožňuje využít všechny možnosti řazení.

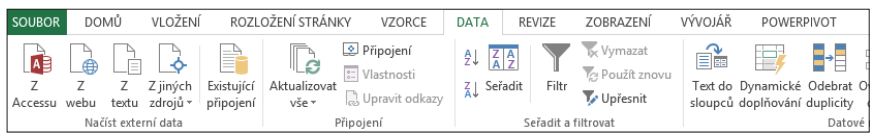

#### **Obrázek 2.1: Karta Data**

Při rychlém řazení tabulky umístěte kurzor do potřebného sloupce a použijte tlačítka se šipkou a písmeny AZ (vzestupné řazení) nebo šipkou a písmeny ZA (sestupné řazení), která jsou umístěna v sekci **Seřadit a filtrovat** na kartě **Data**. Vzestupné řazení znamená u textů seřazení od A do Z, u číselných hodnot od nejmenší k největší, u hodnot kalendářního data od nejstaršího k nejnovějšímu a u logických hodnot v pořadí NEPRAVDA, PRAVDA. U sestupného řazení je tomu naopak.

Pro rychlé seřazení podle jednoho sloupce můžete využít také příkazy v tlačítku **Seřadit a filtrovat**, které je umístěno na kartě **Domů** v sekci **Úpravy**.

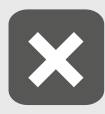

**Jestliže tabulka obsahuje pouze texty, použití tlačítek pro rychlé řazení může vést ktomu, že se seřazení tabulky provede bez záhlaví. Nadpisy sloupců se přitom považují za hodnoty a při seřazení se zamíchají mezi ostatní texty.**

#### <span id="page-14-0"></span>**2.1.1 Řazení podle hodnot**

Dialogová okna pro řazení můžete využít pro seřazení tabulky podle jednoho nebo více sloupců. Řazení podle jednoho sloupce nastavíte tímto postupem:

- 1. Označte libovolnou buňku v tabulce a použijte tlačítko **Seřadit**, umístěné v sekci **Seřadit a filtrovat** na kartě **Data**. Druhou možností je použít tlačítko **Seřadit a filtrovat**, které je umístěno na kartě **Domů** v sekci **Úpravy**, a zadat příkaz **Vlastní řazení**.
- 2. Volbou **Data obsahují záhlaví** určíte, jestli je první řádek v tabulce považován za nadpisy sloupců. Pokud je volba označena, sloupce pro řazení určíte podle jejich nadpisů. Při neoznačené volbě je první řádek v tabulce považován za řádek s daty a sloupec určíte podle jeho adresy (sloupec  $_{n}B_{n}^{\prime\prime}$ , C" atd.).

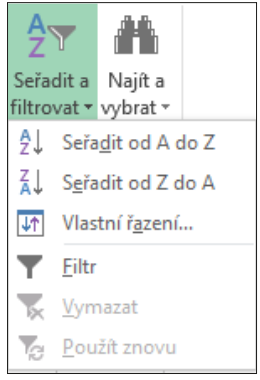

**Obrázek 2.2: Tlačítko Seřadit a filtrovat**

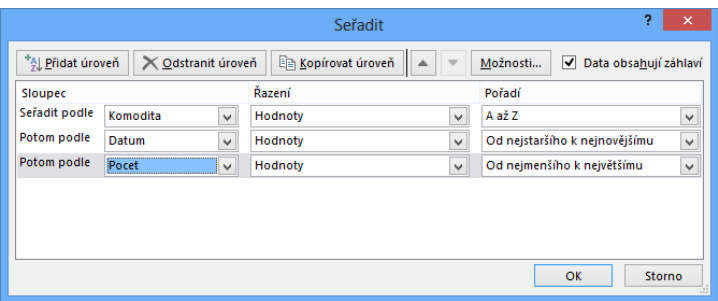

**Obrázek 2.3: Dialogové okno pro řazení tabulky**

- 3. V seznamu **Seřadit podle** vyberte název sloupce, popřípadě odpovídající písmeno.
- 4. V seznamu **Pořadí** určíte, zda se bude řadit vzestupně nebo sestupně. U textových hodnot jsou v seznamu možnosti **A až Z** nebo **Z až A**, u číselných a logických hodnot **Od nejmenšího k největšímu** nebo **Od největšího k nejmenšímu** a u hodnot kalendářních dat **Od nejstaršího k nejnovějšímu** nebo **Od nejnovějšího k nejstaršímu**.

5. Řazení potvrďte klepnutím na tlačítko **OK**.

Výchozí volba u logických hodnot je **Od nejmenšího k největšímu**, která odpovídá pořadí NEPRAVDA, PRAVDA. Při řazení tabulky podle textových hodnot se nerozlišují malá a velká písmena. Jestliže potřebujete velká a malá písmena rozlišit, použijte tlačítko **Možnosti**, v dalším okně označte volbu **Rozlišovat malá a velká** a potvrďte tlačítkem **OK**.

Při použití této volby jsou texty s velkými písmeny umístěny za malými, platí tedy "kopírka < Kopírka < KOpírka < KOPÍRKA".

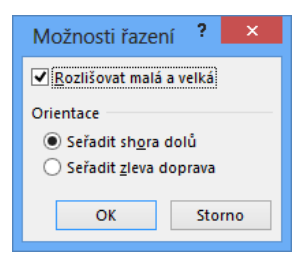

**Obrázek 2.4: Další možnosti řazení**

<span id="page-15-0"></span>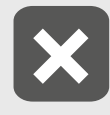

**Jestliže je na listu umístěna pouze jedna tabulka, Excel si zapamatuje označenou volbu Rozlišovat malá a velká a použije ji při příštím řazení. To platí i pro rychlé řazení tabulky pomocí tlačítek.**

Při řazení do více úrovní použijte tlačítko **Přidat úroveň**, kterým se do dialogového okna přidá další úroveň řazení. Tímto způsobem můžete seřadit tabulku do několika úrovní. Seřazení tabulky probíhá shora dolů, tedy úroveň na prvním řádku je považována za nejvyšší, úroveň na druhém řádku opět seřadí záznamy, pro něž je hodnota ve sloupci zadaném v první úrovni stejná atd. Nová úroveň řazení se přidá pod označenou úroveň. Tlačítky se šipkami nahoru a dolů je možné změnit pořadí úrovní pro řazení, tlačítkem **Odstranit úroveň** se označená úroveň z řazení vymaže. Při přepisu údajů, podle nichž byla tabulka seřazena, se může stát, že pořadí řádků již neodpovídá nastavenému řazení. V takovém případě umístěte kurzor do tabulky, použijte tlačítko **Seřadit** nebo **Seřadit a filtrovat** a nastavené řazení znovu potvrďte tlačítkem **OK**. Toto platí pro seřazení tabulky podle hodnot i všemi dalšími způsoby, které jsou popsány dále.

#### **2.1.2 Řazení podle textového seznamu**

Součástí Excelu je seznam měsíců v roce a dní v týdnu. Jestliže do buňky zapíšete např. slovo "Leden" a naplníte oblast tažením za pravý dolní růžek buňky, vytvoří se texty "Únor", "Březen" atd. (uvedený efekt lze potlačit, jestliže při plnění podržíte současně klávesu CTRL). Tyto seznamy můžete využívat i k seřazení tabulky. Seřazení podle seznamu provedete takto:

- 1. Vložte kurzor do tabulky a zobrazte dialogové okno pro řazení.
- 2. V seznamu **Seřadit podle** vyberte název sloupce.
- 3. V seznamu **Pořadí** vyberte volbu **Vlastní seznam**.
- 4. V dalším dialogovém okně vlevo označte potřebný seznam a klepněte na tlačítko **OK**.
- 5. Seřazení tabulky potvrďte tlačítkem **OK**.

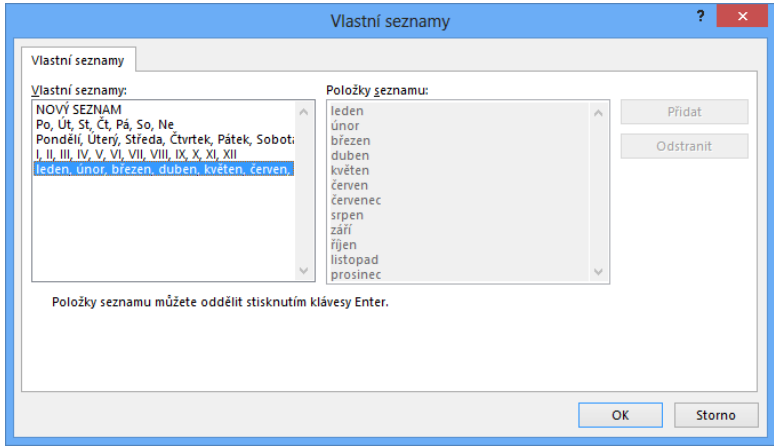

**Obrázek 2.5: Výběr seznamu pro řazení**

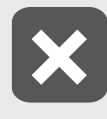

**Pro toto řazení tabulky můžete využít pouze sloupce se zapsanými texty. Není tedy možné například naformátovat sloupec s hodnotami kalendářního data**  tak, aby se zobrazoval pouze název dne v týdnu (formátovací kód "dddd"), a po**mocí tohoto sloupce seřadit tabulku od pondělí do neděle.**

Řazení podle vlastního seznamu můžete kombinovat s řazením podle jiných sloupců. Nezáleží přitom na pořadí úrovní.

|                                           |                       |              | Seřadit            |              | ş<br>×                                                        |   |  |  |  |
|-------------------------------------------|-----------------------|--------------|--------------------|--------------|---------------------------------------------------------------|---|--|--|--|
| <sup>+</sup> Al Přidat úroveň             | Odstranit úroveň<br>× |              | E Kopírovat úroveň |              | ▿<br>Data obsahují záhlaví<br>Možnosti                        |   |  |  |  |
| Sloupec                                   |                       |              | Řazení             |              | Pořadí                                                        |   |  |  |  |
| Seřadit podle<br>Zastupce<br>$\checkmark$ |                       |              | Hodnoty            | $\checkmark$ | AažZ<br>v                                                     |   |  |  |  |
| Potom podle                               | Mesic                 | $\checkmark$ | Hodnoty            | $\checkmark$ | leden, únor, březen, duben, květen v                          |   |  |  |  |
|                                           |                       |              |                    |              |                                                               |   |  |  |  |
|                                           |                       |              |                    |              |                                                               |   |  |  |  |
|                                           |                       |              |                    |              |                                                               |   |  |  |  |
|                                           |                       |              |                    |              |                                                               |   |  |  |  |
|                                           |                       |              |                    |              | <b>AUTO CONTINUES DE L'ANGELET DE L'ANGELIA (PER EN 1989)</b> |   |  |  |  |
|                                           |                       |              |                    |              | Storno<br>OK                                                  | m |  |  |  |

**Obrázek 2.6: Řazení tabulky svyužitím seznamu**

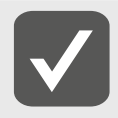

**Jestliže nastavíte řazení podle seznamu aznovu použijete seznam Pořadí, v nabízených volbách se zobrazí také text seznamu v obráceném pořadí. Tímto způsobem můžete řadit texty od prosince do ledna nebo od neděle do pondělí.**

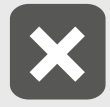

Měsíce jsou v seznamu zapsány malými písmeny, dny v týdnu s velkým počá**tečním písmenem. Pokud jsou vtabulce texty zapsané jinak, při tvorbě řazení zkontrolujte, zda není aktivní volba** Rozlišovat malá a velká**.** 

#### **Tvorba vlastních seznamů**

Kromě seznamu měsíců a dnů, které jsou součástí instalace Excelu, si můžete vytvářet i seznamy vlastní. Uživatelsky vytvořený seznam je možné použít k seřazení tabulky a také k automatickému plnění oblasti předem zvolenými texty.

Vytvoření vlastního seznamu můžete provést tímto způsobem:

- 1. Do buněk pod sebou zapište texty budoucího seznamu a tuto oblast buněk označte.
- 2. Na kartě **Soubor** klepněte na příkaz **Možnosti**.
- 3. V zobrazeném dialogovém okně klepněte vlevo na sekci **Upřesnit**.
- 4. Obsah pravé části okna srolujte úplně dolů a klepněte na tlačítko **Upravit vlastní seznamy**.
- 5. Odkaz na označenou oblast buněk se zobrazí v položce **Importovat seznam z buněk**.

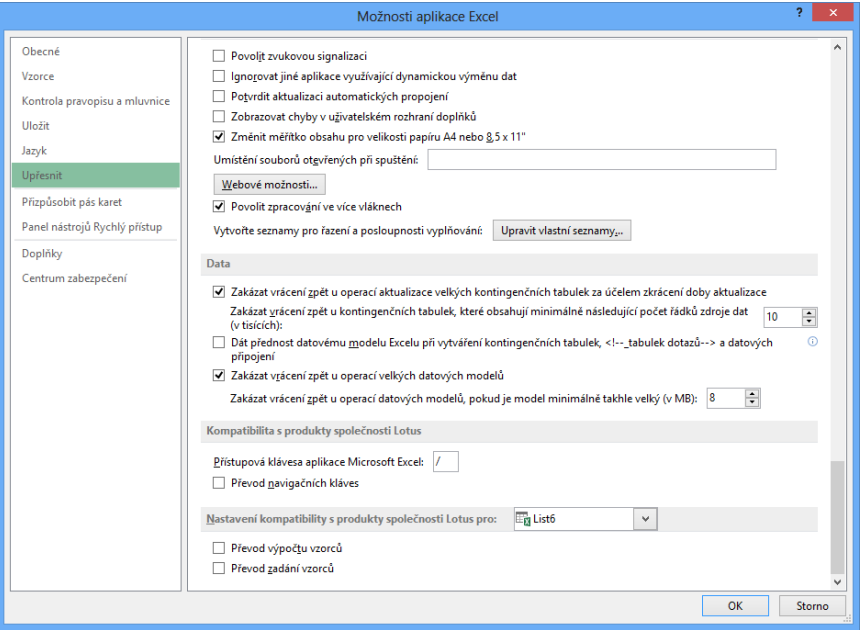

**Obrázek 2.7: Nastavení Excelu**

- 6. Pro načtení textů z této oblasti stiskněte tlačítko **Importovat**. Texty nového seznamu se přenesou do pravé části okna.
- 7. Vytvoření nového seznamu potvrďte tlačítkem **OK**.

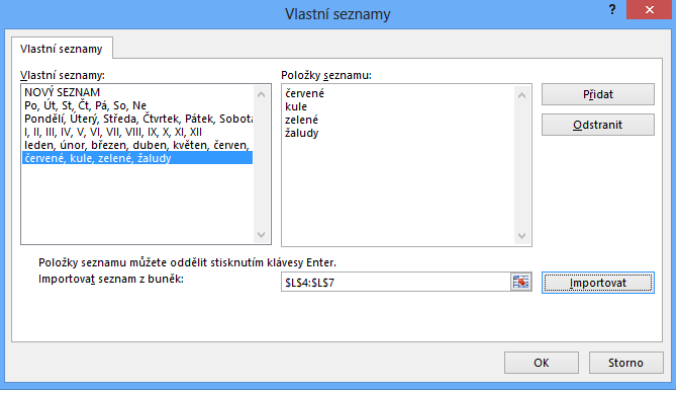

**Obrázek 2.8: Tvorba vlastního seznamu**

Takto vytvořený vlastní seznam je součástí instalace Excelu a je možné ho využít v libovolném sešitu.

<span id="page-18-0"></span>Vlastní seznamy můžete i dodatečně upravovat. Popsaným postupem zobrazte okno pro tvorbu seznamu a v levé části označte upravovaný seznam. V poli **Položky seznamu** je možné jednotlivé položky seznamu přepisovat, mazat a přidávat položky nové. Úpravu seznamu potvrdíte tlačítkem **OK**. Pomocí tlačítka **Odstranit** vytvořený seznam vymažete. Akce je jištěna kontrolním dotazem a je nevratná.

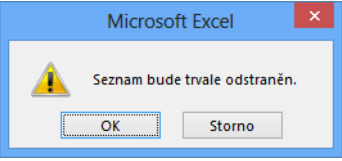

**Obrázek 2.9: Odstranění vlastního seznamu**

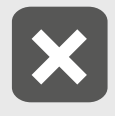

**Úpravy nebo odstranění je možné provádět pouze u nově vytvořených seznamů. Standardní seznamy měsíců a dnů vtýdnu nelze ani upravit, ani vymazat.**

#### **2.1.3 Řazení podle barev aikon**

Další možností, jak seřadit řádky v tabulce, je využít různé barvy písma nebo barevné pozadí buněk. Tyto odlišné barvy mohou být vytvořeny běžným formátováním nebo vzniknout v důsledku použití podmíněného formátování buněk. K seřazení tabulky můžete využít také barevné ikony, vzniklé rovněž podmíněným formátováním.

Pro seřazení tabulky podle barevného pozadí buněk použijte následující postup:

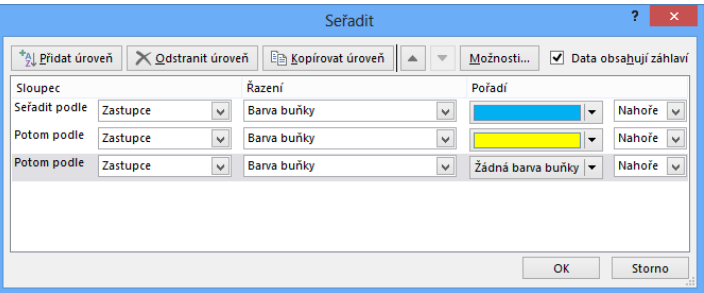

**Obrázek 2.10: Řazení podle barvy buňky**

- 1. Označte buňku v tabulce.
- 2. Zobrazte dialogové okno pro řazení.
- 3. V seznamu **Seřadit podle** vyberte název sloupce, ve kterém se vyskytují buňky s nastaveným barevným pozadím.
- 4. V seznamu **Řazení** vyberte volbu **Barva buňky**.
- 5. Klepněte na šipku u seznamu **Pořadí**. Objeví se nabídka s použitými barvami a volbou **Žádná barva buňky**. Označte potřebnou barvu.
- 6. V posledním seznamu se automaticky nastaví volba **Nahoře**. To znamená, že buňky se zvolenou barvou budou v tabulce řazeny jako první. Jestliže vyberete volbu **Dole**, budou řazeny jako poslední.

<span id="page-19-0"></span>7. Jestliže je ve sloupci použito více barev, označte řazení podle vytvořené barvy a klep-něte na tlačítko **Kopírovat úroveň**. Tím se do dialogu vloží další řádka pro řazení podle barvy, kde stačí pouze označit jinou barvu buňky.

Pokud je ve zvoleném sloupci použito více barev, volba **Nahoře** znamená seřazení shora dolů – buňky s barvou vybranou při řazení jako první se umístí na začátku tabulky. Při použití volby **Dole** se řadí zdola nahoru a barva, vybraná v první úrovni řazení, se při seřazení tabulky naopak použije jako poslední.

Řazení podle barvy písma je obdobné, pouze v seznamu **Řazení** vyberete volbu **Barva písma**. V seznamu **Pořadí** se zobrazí použité barvy písma a volba **Automatická**, což znamená výchozí černé písmo.

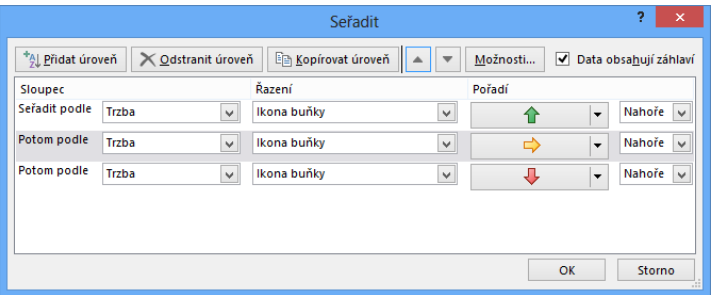

**Obrázek 2.11: Řazení podle ikon**

Seřazení tabulky podle barvy písma nebo barvy pozadí buňky můžete kombinovat se seřazením podle hodnoty buněk, a to i ve stejném sloupci.

Seřazení tabulky podle ikon provedete stejným postupem jako u barvy písma nebo pozadí buňky. V seznamu **Seřadit podle** vyberte nadpis sloupce, v seznamu **Řazení** volbu **Ikona buňky**, v seznamu **Pořadí** zvolte první z použitých ikon a v posledním seznamu pomocí voleb **Nahoře** a **Dole** nastavte, zda mají být buňky se zvolenou ikonou umístěny v tabulce jako první nebo jako poslední. Dále použijte tlačítko **Kopírovat úroveň** a vyberte další ikonu. Tímto způsobem vytvořte úrovně řazení pro všechny použité ikony až na jednu, která se zařadí jako poslední (při volbě **Nahoře**) nebo jako první (při volbě **Dole**).

Řazení podle ikon je opět možné kombinovat s jinými způsoby řazení.

#### **2.1.4 Řazení ve vodorovném směru avčásti tabulky**

Dialogové okno pro řazení umožňuje také setřídění tabulky, orientované zleva doprava, tedy seřazení jednotlivých sloupců. Postupujte takto:

- 1. Umístěte kurzor do tabulky.
- 2. Zobrazte dialogové okno pro řazení.
- 3. Klepněte na tlačítko **Možnosti**.
- 4. V dalším zobrazeném okně označte volbu **Seřadit zleva doprava** a potvrďte klepnutím na tlačítko **OK**.
- 5. V seznamu **Seřadit podle** vyberte číslo řádku, podle kterého se mají sloupce v tabulce seřadit.